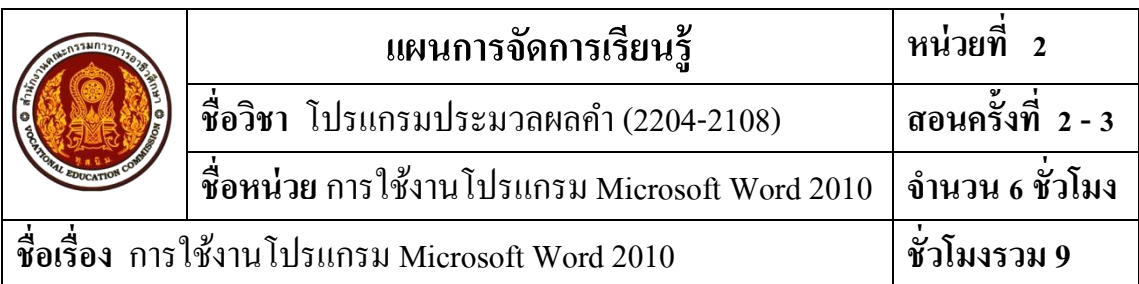

#### **1. สาระส าคัญ**

โปรแกรม Microsoft Word 2010 เป็ นโปรแกรมประมวลผลค าที่ได้รับความนิยมมากที่สุด ในปัจจุบนั เป็นส่วนหน่ึงของโปรแกรม Microsoft Office2010 ซึ่งประกอบด้วยโปรแกรมหลายชุด เน้ือหาสาระในบทน้ีจะกล่าวถึงโปรแกรม Microsoft Office 2010 การติดต้งัโปรแกรม Microsoft Office 2010 การเปิดใชง้าน ส่วนประกอบของหนา้ต่างโปรแกรม การจดัการส่วนต่างๆ ของหนา้ต่าง โปรแกรม การสร้างเอกสารใหม่ การบันทึกและการปิดโปรแกรม Microsoft Word 2010

#### **2. จุดประสงค การเรียนรู้ ์**

## **2.1 จุดประสงค์ทั่วไป**

1. เพื่อใหม้ีความรู้ความเขา้ใจเกี่ยวกบัการใช้งานโปรแกรมMicrosoft Word 2010

2. เพื่อให้มีเจตคติที่ดีต่อการเตรียมความพร้อมด้านการเรียนรู้ตามหัวข้อที่กำหนด ความสนใจใฝ่ รู้ ความมีเหตุผล ความรอบรู้ความรอบคอบ/ระมดัระวงัตามหลกัปรัชญาของเศรษฐกิจ พอเพียง และความเป็ นประชาธิปไตย

#### **2.2 จุดประสงค์เชิงพฤติกรรม**

1. บอกโปรแกรมต่างๆ ในโปรแกรม Microsoft Office 2010 ได้

2. สามารถติดต้งัโปรแกรมMicrosoft Office 2010 ได้

3. สามารถเปิ ดใช้งานโปรแกรมMicrosoft Word 2010 ได้

4. อธิบายส่วนประกอบของหนา้ต่างโปรแกรมMicrosoft Word 2010 ได้

- 5. สามารถจดัการส่วนต่างๆ ของหนา้ต่างโปรแกรม Microsoft Word 2010 ได้
- 6. สามารถสร้างเอกสารในโปรแกรมMicrosoft Word 2010 ได้

7. สามารถเปิดแฟ้มเอกสารเก่าในโปรแกรมMicrosoft Word 2010 ได้

8. สามารถบันทึกแฟ้ มเอกสารของโปรแกรม Microsoft Word 2010 ได้

9. สามารถปิ ดโปรแกรมMicrosoft Word 2010 ได้

10. ผู้เรียนมีคุณธรรม จริยธรรมที่พึงประสงค์ คือ มีมนุษยสัมพันธ์ ความมีวินัย ความซื่อสัตย์ความรับผิดชอบ ความเชื่อมนั่ ในตนเองการประหยดั ความติดริเริ่มสร้างสรรค์ ความสนใจใฝ่ รู้ การพึ่งตนเอง

11. ผู้เรียนมีความพร้อมด้านการเรียนรู้ตามที่กำหนด มีความสนใจใฝ่รู้ มีเหตุผล มีความรอบรู้มีความรอบคอบ/ระมดัระวงัตามหลกัปรัชญาของเศรษฐกิจพอเพียงและมีความเป็น ประชาธิปไตย

#### **3. สมรรถนะ**

สามารถใช้งานโปรแกรม Microsoft Word 2010ได้อยา่ งเหมาะสม

### **4. สาระการเรียนรู้**

#### **การใช้งานโปรแกรม Microsoft Word 2010 ศึกษาเกี่ยวกับ**

- 1. โปรแกรมต่างๆ ในโปรแกรมMicrosoft Office 2010
- 2. การติดต้งัโปรแกรมMicrosoft Office 2010
- 3. การเปิ ดใช้งานโปรแกรม Microsoft Word 2010
- 4. ส่วนประกอบของหนา้ต่างโปรแกรม Microsoft Word 2010
- 5. การจดัการส่วนต่างๆ ของหนา้ต่างโปรแกรม Microsoft Word 2010
- 6. การสร้างเอกสารใหม่ในโปรแกรมMicrosoft Word 2010
- 7. การเปิดแฟ้มเอกสารเก่าในโปรแกรมMicrosoft Word 2010
- 8. การบันทึกแฟ้มเอกสารของโปรแกรม Microsoft Word 2010
- 9. การปิ ดโปรแกรมMicrosoft Word 2010

### **5. การบูรณาการตามหลักปรัชญาของเศรษฐกิจพอเพียง**

#### **5.1 ความพอประมาณ**

1. มีความรู้ความเขา้ใจปรัชญาของเศรษฐกิจพอเพียง เพื่อใชเ้ป็นขอ้ มูลในการใช้ พลังงานไฟฟ้าอย่างเหมาะสมและประหยัด เช่น ปิดเครื่องคอมพิวเตอร์ ปิดเครื่องปรับอากาศ ปิ ดไฟฟ้ า ปิ ดพัดลมเมื่อเลิกการใช้งาน

2. จดัสรรเวลาในการปฏิบตัิงานตามที่ไดร้ับมอบหมายอยา่ งเหมาะสม

#### **5.2 ความมีเหตุผล**

1. เห็นคุณค่าของปรัชญาของเศรษฐกิจพอเพียงในการนำไปพัฒนาชีวิต โดยใช้ พลงังานไฟฟ้าที่มีอยใู่ หคุ้ม้ค่าและเกิดประโยชน์สูงสุด

2. สามารถใช้โปรแกรมประมวลผลค าได้

## **5.3 การมีภูมิคุ้มกนัในตัวทดี่ ี**

1. มีความตระหนักและรู้จักประยุกต์ใช้ปรัชญาของเศรษฐกิจพอเพียงในการ ดา เนินชีวติไดอ้ยา่ งถูกตอ้ง

2. ฝึกฝนทักษะการใช้งานโปรแกรมประมวลผลคำ

3. ฝึกฝนทักษะการสรุปสาระสำคัญประจำหน่วยเรียน

## **5.4 เงื่อนไขความรู้**

1. โปรแกรมต่างๆ ในโปรแกรมMicrosoft Office 2010

2. การติดต้งัโปรแกรมMicrosoft Office 2010

3. การเปิ ดใช้งานโปรแกรม Microsoft Word 2010

4. ส่วนประกอบของหนา้ต่างโปรแกรมMicrosoft Word 2010

5. การจัดการส่วนต่างๆ ของหน้าต่างโปรแกรม Microsoft Word 2010

6. การสร้างเอกสารใหม่ในโปรแกรมMicrosoft Word 2010

7. การเปิดแฟ้มเอกสารเก่าในโปรแกรมMicrosoft Word 2010

8. การบันทึกแฟ้ มเอกสารของโปรแกรมMicrosoft Word 2010

9. การปิ ดโปรแกรมMicrosoft Word 2010

### **5.5 เงื่อนไขคุณธรรม**

1. ความรับผิดชอบในการปฏิบัติงาน

2. ความมีวินัย

3. การพึ่งตนเอง

4. มีความสนใจใฝ่ รู้

5. มีความซื่อสัตย์สุจริต

6. การประหยัด

7. มีความเชื่อมนั่ ในตนเอง

8. มีความคิดริเริ่มสร้างสรรค์

9. มีความรอบคอบ/ระมัดระวัง

10. มีความเป็นประชาธิปไตยและความเป็นไทย

#### **5.6 เชื่อมโยงสู่4 มิติ**

1. มีทักษะในการใช้งานโปรแกรม Microsoft Word 2010 ได้อย่างเหมาะสม ทำให้ เป็ นผู้มีความสนใจใฝ่ รู้ มีความระมัดระวัง และเกิดความเชื่อมนั่ ในตนเอง

## **6. กจิกรรมการเรียนรู้ (สอนแบบบรรยาย อธิบายและสาธิต) ขั้นเตรียม**

1. จัดเตรียมเอกสารประกอบการสอน สื่อการเรียนการสอน วิธีการเรียน การปฏิบัติงาน ที่ได้รับมอบหมาย และวิธีวัดผลประเมินผล การปฏิบัติตามกฎระเบียบของสถานศึกษา

2. ให้ผู้เรียนเปิดไฟฟ้าควงที่จำเป็นต้องใช้ เปิดเครื่องปรับอากาศ และเปิดเครื่องคอมพิวเตอร์ ้ตามจำนวนผู้เรียน ถ้ามีเครื่องคอมพิวเตอร์ที่ไม่ได้ใช้หรือใช้ไม่ได้ ห้ามไม่ให้เปิดหน้าจอทิ้งไว้ เพราะสิ้นเปลืองพลังงาน

3. แจ้งจุดประสงค์การเรียนของหน่วยที่ 2 และการให้ความร่วมมือของผู้เรียนในการทำ กิจกรรม

4. สอบถามผู้เรียน เรื่องการใช้งานโปรแกรมไมโครซอฟต์เวิร์ด สามารถใช้โปรแกรม ส าหรับพิมพ์ข้อมูลอะไรได้บ้าง โดยการสอบถามเป็นรายบุคคลและรายกลุ่ม เพื่อใหผ้เู้รียนไดแ้สดง ความคิดเห็นอยา่ งมีเหตุผล

5. ผู้สอนบอกแนวทางในการเรียน และวิธีการปฏิบัติตามภาระงานที่มอบหมาย

#### **ข้ันน าเข้าสู่บทเรียน**

1. ให้ผู้เรียนทำแบบทดสอบก่อนเรียนหน่วยที่ 2 ในเวลาที่กำหนด

2. เมื่อผู้เรียนทำแบบทดสอบก่อนเรียนเสร็จแล้ว ให้ผู้เรียนผลัดกันตรวจแบบทดสอบกับ เพื่อนดว้ยความซื่อสัตยส์ ุจริต โดยผสู้อนเฉลยแบบทดสอบก่อนเรียน หน่วยที่2

#### **ขั้นสอน**

1. ผู้สอนทำการสอนโดยให้ผู้เรียนเปิดหนังสือประกอบการเรียนการสอน

2. ผู้สอนให้ผู้เรียนเปิดเครื่องคอมพิวเตอร์และเข้าสู่การใช้งานโปรแกรม Microsoft Word 2010

3. ผู้สอนทำการอธิบายเนื้อหาความรู้เกี่ยวกับการใช้งานโปรแกรม Microsoft Word 2010 พร้อมทั้งสาธิตเนื้อหาการเรียนรู้แต่ละเรื่องให้ผู้เรียนได้เรียนรู้ไปพร้อมกัน

4. ผู้สอนบอกวธิีการและแนวคิดในการปฏิบตัิที่ถูกตอ้งให้แก่ผเู้รียน สังเกต บันทึกพฤติกรรม ผู้เรียนขณะเรียนและศึกษาบทเรียน คอยช่วยเหลือและให้คำแนะนำเมื่อผู้เรียนเกิดความสงสัย

5. ผู้สอนเปิดโอกาสให้ผู้เรียนซักถามข้อสงสัย

**ข้ันสรุป**

1. ผู้สอนให้ผู้เรียนศึกษาจากใบความรู้และทำแบบฝึกปฏิบัติตามใบงาน

2. สังเกต บันทึกพถติกรรมผู้เรียนขณะดำเนินงานตามใบความรู้ ใบงาน คอยช่วยเหลือ ใหค้า แนะนา เมื่อผเู้รียนเกิดความสงสัย

3. แบ่งกลุ่มผู้เรียนเพื่อดำเนินงานตามใบงาน ผู้สอนเดินสำรวจการศึกษาข้อมูลจากใบความรู้ และฝึกปฏิบัติตามใบงานของผ้เรียน หากพบว่าผ้เรียนยังไม่เข้าใจ ผ้สอนจะทำการอธิบายให้ผ้เรียน อีกคร้ัง

่ 4. เมื่อผู้เรียนทำงานที่ได้รับมอบหมายเสร็จเรียบร้อยแล้ว ให้ตัวแทนกลุ่มหรือสมาชิกทั้งกลุ่ม ลุกข้ึนอธิบายคา ตอบพร้อมท้งัวธิีการไดม้าซ่ึงคา ตอบ

5. ผ้สอนทำการเฉลยร่วมกับผ้เรียน พร้อมทั้งอธิบายข้อมูลเพิ่มเติมหากผู้เรียนเกิดความสงสัย ้ และผู้เรียนคนใดยังทำงานที่ได้รับมอบหมายไม่ถูกต้องให้ทำการแก้ไขให้ถูกต้องเรียบร้อยและเก็บ ิสะสมชิ้นงานทกงานที่ได้รับมอบหมายส่งตามกำหนด

6. ผู้สอนร่วมกับผู้เรียนช่วยกันสรุปสาระสาระสำคัญประจำหน่วยการเรียน

7. ผู้เรียนทำแบบฝึกหัดท้ายหน่วยเรียน

8. ผู้เรียนทำแบบทดสอบหลังเรียน หน่วยที่ 2 ในเวลาที่กำหนด

9. ผู้สอนเฉลยแบบฝึกหัดท้ายหน่วยเรียน พร้อมกับให้ผู้เรียนแลกเปลี่ยนกระดาษคำตอบกัน โดยครูผู้สอนเฉลยแบบทดสอบหลังเรียน

่ 10. ผู้สอนให้ผู้เรียนที่ได้รับมอบหมายเวรประจำวัน สำรวจความเรียบร้อยของห้องเรียน พร้อมท้งัทา ความสะอาดหอ้งเรียน และใหผ้เู้รียนเตรียมตวัเรียนในคาบต่อไป

#### **7. ส ื่อประกอบการจัดการเรียนรู้ สื่อสิ่งพิมพ์**

1. หนังสือเรียนวิชาโปรแกรมประมวลผลค า (Microsoft Word 2010) รหัสวิชา 2204-2108 โดยนางธิติรัตน์ เลขวรรณวิจิตร

2.แบบทดสอบก่อนเรียน - หลังเรียน

3. ใบความรู้ที่ 2 เรื่องการใช้งานโปรแกรม Microsoft Word 2010

4. ใบกิจกรรม

5. แบบฝึกหัดท้ายหน่วยเรียน

6.แบบเฉลยแบบทดสอบก่อนเรียน - หลังเรียน และแบบฝึ กหัดท้ายท้วยเรียน

7. แบบประเมินผลการท างานตามใบงาน

8. แบบประเมินคุณธรรม จริยธรรม / หลกัปรัชญาของเศรษฐกิจพอเพียง /3 D

## **สื่อโสตทัศน์**

1. คอมพิวเตอร์พร้อมอุปกรณ์โปรแกรม Microsoft ต่อพ่วง

- 2. Word 2010
- 3. โปรเจคเตอร์
- 4. ไมโครโฟน เครื่องขยายเสียงพร้อมล าโพง

## **สื่อของจริง**

**-**

## **8. แหล่งการเรียนรู้เพิ่มเติม**

#### **ในสถานศึกษา**

1. ห้องสมุดวิทยาลัยฯ

2. ห้องปฏิบัติการคอมพิวเตอร์ ศึกษาข้อมูลจากเอกสาร ค้นคว้าข้อมูลทาง Internet

3. ห้อง Internet

4. ครูผู้สอนแผนกวิชาคอมพิวเตอร์ธุรกิจ

#### **นอกสถานศึกษา**

1. ห้องสมุดประชาชน/ร้านหนังสือ

2. Internet /ร้านคอมพิวเตอร์ที่ให้บริการทางด้าน Internet

3. บุคลากรต่างๆ ที่มีความรู้เกี่ยวกับการใช้งานโปรแกรมประมวลผลคำ

#### 9. การบูรณาการ/ความสัมพันธ์กับวิชาอื่น **์ ื่**

1. บูรณาการกับกลุ่มวิชาภาษาไทย การฝึกปฏิบัติเขียนย่อความ เขียนเรียงความ เขียนโครงการ เขียนรายงานวิชาการ เขียนจดหมายสมัครงาน เขียนบันทึกข้อความในหน่วยงาน เขียนรายงานการ ประชุม กรอกแบบฟอร์มเอกสารประเภทต่าง ๆ เขียนแสดงความรู้สึกในโอกาสต่าง ๆ โดยการจัดพิมพ์ ในโปรแกรมประมวลผลคำ

2. บูรณาการร่วมกับกลุ่มวิชาภาษาต่างประเทศ โดยการนำโปรแกรมประมวลผลคำมา ประยุกต์ใช้ในการเขียนโต้ตอบทางสังคม เขียนให้ข้อมูลบุคคลเขียนจดหมายส่วนตวั เขียนจดหมาย ้อิเล็กทรอนิกส์ เขียนบันทึกย่อ / ข้อความสั้น ๆ ในโอกาสต่าง ๆ กรอกให้ข้อมูลในแบบฟอร์มต่าง ๆ ใบสมัครงาน ใบสมัครสมาชิก ต่าง ๆ ใบขอรับทุน ใบสมัครเข้าศึกษา ใบสมัครสอบ ฯลฯ เขียนให้ ้ข้อมูลในเอกสารการปฏิบัติงานในงานอาชีพต่าง ๆ เขียนบันทึกย่อ รายงานสั้น ๆ เขียนจดหมายธุรกิจ ประเภทต่าง ๆ ใช้ ICT เป็นแหล่งการเรียนรู้ด้วยตนเองหรือฝึกฝนกับเพื่อน ใช้ ICT พัฒนาทักษะการ ฟัง - ดู พูด อ่าน การเขียน สืบค้นข้อมูลจากแหล่งการเรียนรู้ที่หลากหลาย เพื่อพัฒนาทักษะการ สื่อสารและการประกอบอาชีพ

3. บูรณาการร่วมกับกลุ่มวิชาคณิตศาสตร์ ด้านการใช้สูตรและฟังก์ชั่นในการคำนวณ ประยุกต์กระบวนการทางคณิตศาสตร์ในการวางแผน การออกแบบประดิษฐ์คิดค้นสิ่งใหม่ ๆ ใน งานอาชีพ

4. บรณาการร่วมกับวิชาการบัญชีเบื้องต้น มีกิจนิสัย มีระเบียบ ละเอียดรอบคอบ ซื่อสัตย์ มีวนิยัตรงต่อเวลา และมีเจตคติที่ดีต่อวชิาชีพ

#### **10. การวัดผลและประเมินผล**

**ก่อนเรียน**

ตรวจแบบทดสอบก่อนเรียน

#### **ขณะเรียน**

- 1. ตรวจผลงานตามที่ได้รับมอบหมาย
- 2. สังเกตการปฏิบัติงาน

#### **หลังเรียน**

1. ตรวจแบบทดสอบหลังเรียน

- 2. ตรวจงานที่ได้รับมอบหมาย
- 3. ตรวจแบบฝึกหัดท้ายหน่วยเรียน

## **1. สิ่งที่จะวัด**

1.1 ความรู้ความเข้าใจจุดประสงค์การเรียนรู้

1.2 การประเมินผลงาน

1.3 สังเกตพฤติกรรมขณะเรียน

#### **2. วิธีการวัด**

2.1 ตรวจแบบทดสอบก่อนเรียน หลังเรียน

2.2 ตรวจงานที่มอบหมาย

2.3 สังเกตพฤติกรรมขณะเรียน

#### **3. เครื่องมือวัด**

3.1 แบบทดสอบ

3.2กิจกรรมที่มอบหมาย

3.3 แบบสังเกตพฤติกรรม

#### **4. เกณฑ์การวัดผลและประเมินผล**

#### **เกณฑ์การวัดผล**

1. ให้ข้อถูก ข้อละ 1 คะแนน ข้อผิด 0 คะแนน

2. ให้คะแนนพฤติกรรมการเรียน

5 หมายถึง ดีมาก

- 4 หมายถึง ดี
- 3 หมายถึง ปานกลาง

2 และ 1 หมายถึง ต้องปรับปรุง

#### **เกณฑ์การประเมินผล**

1. ผู้เรียนได้คะแนนจากการทำแบบทดสอบ ไม่ต่ำกว่าร้อยละ 60

2. ผู้เรียนได้คะแนนจากกิจกรรมการเรียน ไม่ต่ำกว่าร้อยละ 80

3. ผู้เรียน ได้คะแนนพฤติกรรมการเรียน ไม่ต่ำกว่าร้อยละ 60

**เกณฑ์การวัด** แบบทดสอบ 13 คะแนน

ระดับดี ตั้งแต่ร้อยละ 80 ขึ้นไป (10 คะแนน) ระดับปานกลาง ตั้งแต่ร้อยละ 60 - 70 ขึ้นไป (8 - 9 คะแนน) ระดับปรับปรุง ตั้งแต่ร้อยละ 50 ลงมา (7 คะแนนลงมา) ี เ**กณฑ์การผ่าน** ตั้งแต่ระดับปานกลางขึ้นไป หรือตั้งแต่ร้อยละ 60 ขึ้นไป

#### **กิจกรรมเสนอแนะประจ าหน่วย**

1. ผเู้รียนตอ้งใหค้วามสนใจในการศึกษา เพื่อหาเทคนิควธิีการ หรือหลกัการง่ายเพื่อให้หา คา ตอบได้อย่างถูกตอ้ง และรวดเร็ว โดยการ ต้งัใจฟังหลกัการ เทคนิควิธีการที่ครูผู้สอนสรุปใน ึ ขณะที่ทำการสอน และนำข้อสงสัยซักถามครูในการเรียนทุกครั้งที่เกิดความสับสน และไม่เข้าใจ

2. ผู้เรียนมีการทบทวนบทเรียนตลอด เพื่อเสริมสร้างความเข้าใจอย่างแท้จริง

3. ผู้เรียนหมั่นทำใบงาน แบบฝึกหัด และแก้ไขข้อที่ผิดให้ถูกต้องเสมอ

4. ผูเ้รียนตอ้งสร้างมโนภาพให้เกิดความคิดรวบยอดในสาระการเรียนรู้และเทคนิควิธีการ พร้อมกบัความจา เป็นในการนา ไปประยุกตใ์ชใ้ห้เกิดข้ึนโดยตนเองให้ไดเ้พื่อเกิดความรู้ความเข้าใจ อยา่ งแทจ้ริงไม่ใช่เกิดจากการท่องจา

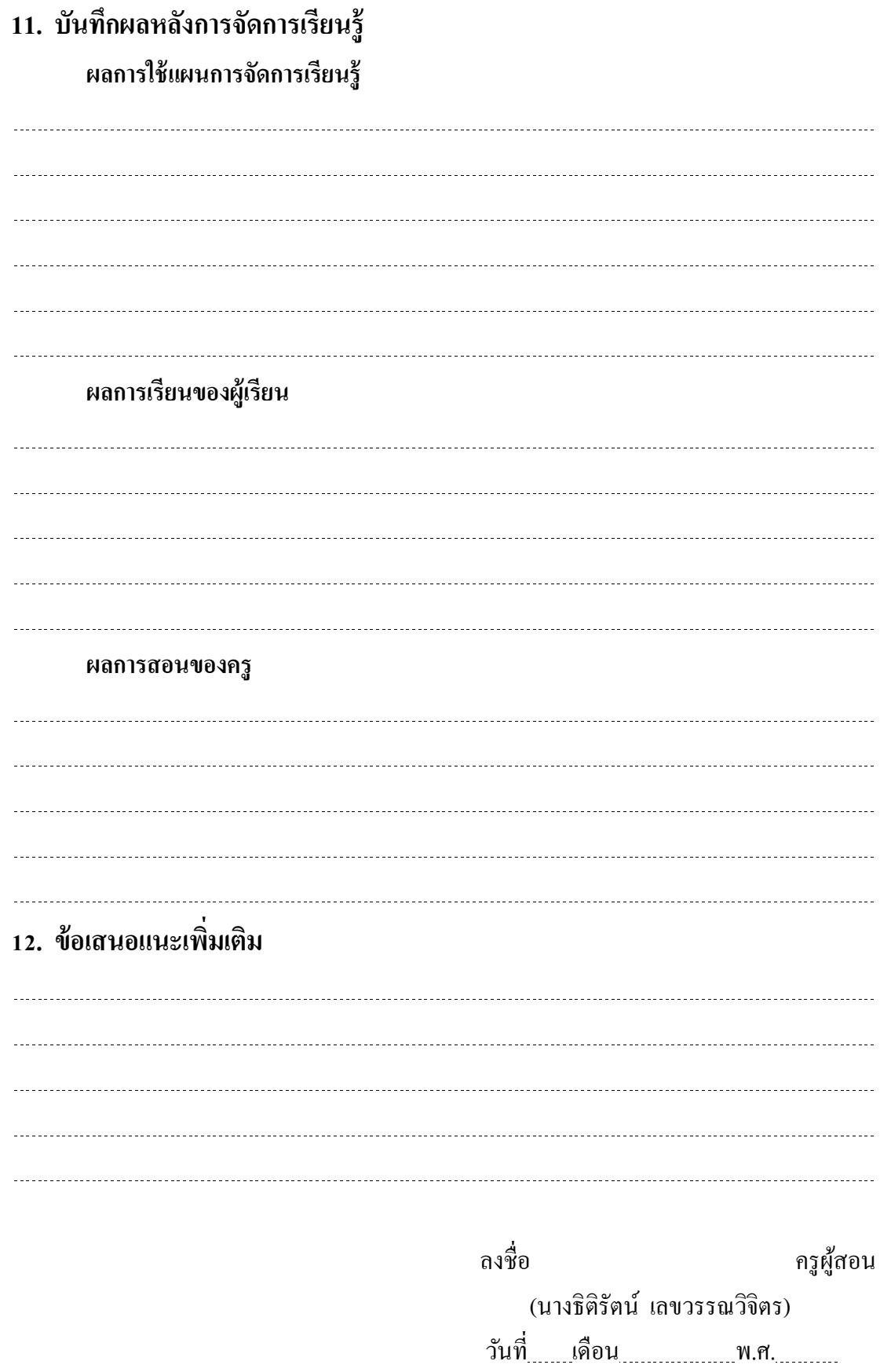

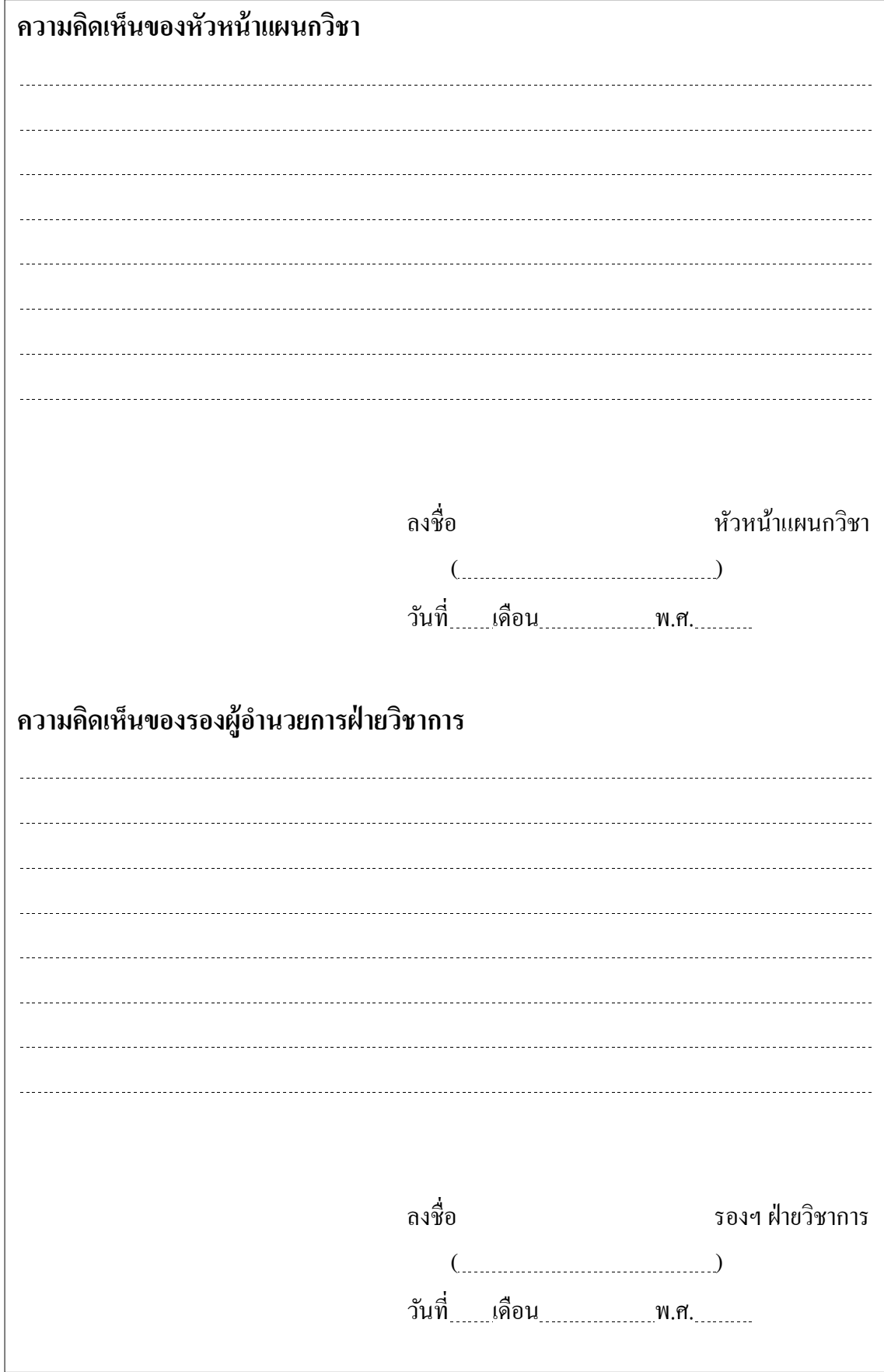

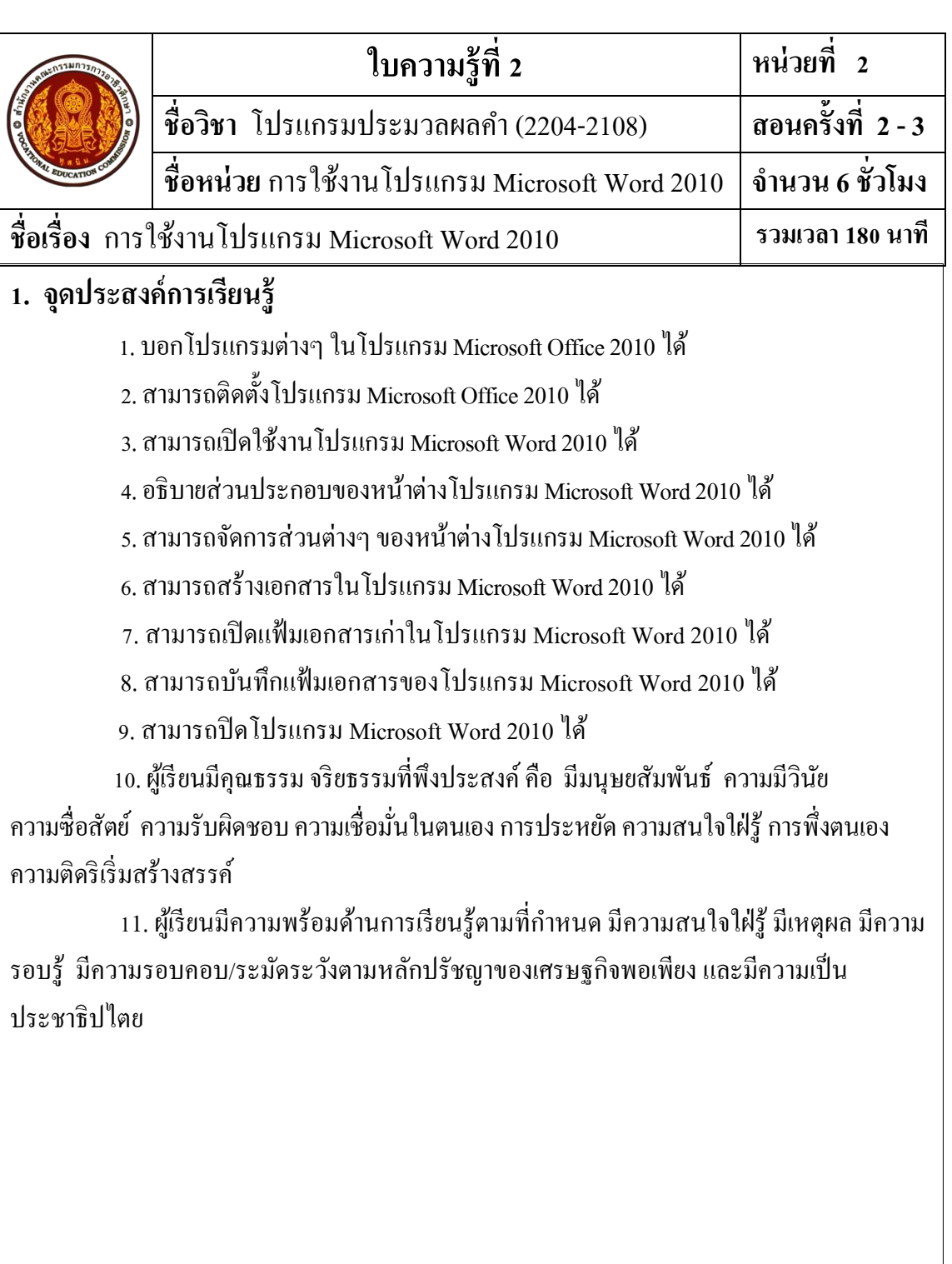

## **2. เนื้อหาสาระ**

#### **หน่วยที่ 2 การใช้งานโปรแกรม Microsoft Word 2010 ศึกษาเกี่ยวกับ**

- 1. โปรแกรมต่างๆ ในโปรแกรมMicrosoft Office 2010
- 2. การติดต้งัโปรแกรมMicrosoft Office 2010
- 3. การเปิ ดใช้งานโปรแกรม Microsoft Word 2010
- 4. ส่วนประกอบของหนา้ต่างโปรแกรม Microsoft Word 2010
- 5. การจดัการส่วนต่างๆ ของหนา้ต่างโปรแกรม Microsoft Word 2010
- 6. การสร้างเอกสารใหม่ในโปรแกรมMicrosoft Word 2010
- 7. การเปิดแฟ้มเอกสารเก่าในโปรแกรมMicrosoft Word 2010
- 8. การบันทึกแฟ้ มเอกสารของโปรแกรมMicrosoft Word 2010
- 9. การปิ ดโปรแกรมMicrosoft Word 2010

## **สรุปเนื้อหาสาระ**

โปรแกรม Microsoft Word 2010 เป็ นโปรแกรมประมวลผลค าที่ได้รับความนิยมมากที่สุดใน ปัจจุบนั เป็นโปรแกรมหน่ึงที่อยใู่ นชุดของโปรแกรม Microsoft Office2010 ในการติดต้งัโปรแกรม Microsoft Office 2010 เราจำเป็นต้องตรวจสอบคอมพิวเตอร์และระบบปฏิบัติการให้เป็นไปตามความ ตอ้งการของระบบ ก่อนที่จะติดต้งัโปรแกรม Microsoft Office 2010 เพื่อยืนยนัว่าคอมพิวเตอร์และ ระบบปฏิบัติการมีคุณสมบัติตรงกับหรือสูงกว่าความต้องการขั้นต่ำของระบบ ชุดโปรแกรมที่ติดตั้ง แนะนา ใหต้ิดต้งัโปรแกรม Microsoft Office Professional Plus 2010

การเปิดใช้งานโปรแกรม Microsoft Word 2010 สามารถทำได้ 2 วิธี คือ

- 1. การเปิ ดใช้งานโดยใช้เมนู
- 2. การเปิ ดใช้งานโดยใช้ Shortcut Icon บนหน้าจอ Desktop

ส่วนประกอบของหนา้ต่างโปรแกรม Microsoft Word 2010 มีแถบเครื่องมือเพิ่มข้ึนทา ให้ เรียกใช้งานสะดวกมากยิ่งขึ้น เช่น แถบเครื่องมือด่วน แท็บ Ribbon มุมมองเอกสาร ปุ่มย่อ/ขยาย เอกสาร เป็นต้น

การจดัการส่วนต่างๆ ของหนา้ต่างโปรแกรม Microsoft Word 2010 สามารถจดัการส่วน ต่างๆ ดงัน้ี

- การเพิ่มปุ่มคา สั่งบนแถบเครื่องมือด่วน
- การจดัลา ดบัของปุ่มคา สั่งบนแถบเครื่องมือด่วน
- การเอาปุ่มคา สั่งบนแถบเครื่องมือด่วนออก
- $\bullet$  การกำหนดให้แถบเครื่องมือค่วนอยู่ด้านล่างแถบ Ribbon
- การซ่อนหรือแสดงแถบ Ribbon
- การใช้งานแป้ นพิมพ์ลัด (Shortcut)
- การเรียกใช้เมนูลัด
- การแสดงชื่อเครื่องมือบนแถบ Ribbon

การสร้างเอกสารใหม่ในโปรแกรม Microsoft Word 2010 สามารถสร้างไดห้ลายวธิีซ่ึงแบ่ง ง่ายๆ ได้2 วิธี คือ

- 1. สร้างเอกสารใหม่โดยใชปุ้่มสร้างบนแถบเครื่องมือด่วน
- 2. สร้างเอกสารใหม่โดยใชแ้ท็บแฟ้ม

ี การเปิดแฟ้มเอกสารเก่าในโปรแกรม Microsoft Word 2010 สามารถเปิดได้หลายวิธี ดังนี้

- 1. การเปิดโดยใช้หน้าต่าง Window Explorer
- 2. การเปิดโดยใช้ปุ่มเปิดบนแถบเครื่องมือด่วน
- 3. การเปิดโดยใช้แท็บแฟ้ม

การบันทึกแฟ้ มเอกสารของโปรแกรมMicrosoft Word 2010 สามารถบันทึกแฟ้ มเอกสารได้ 2 ลักษณะ คือ

- 1. บันทึกทับแฟ้ มเอกสารเดิม
- 2. บันทึกเป็นแฟ้มเอกสารใหม่

การปิ ดโปรแกรมMicrosoft Word 2010 สามารถปิ ดโปรแกรมได้ดงัน้ี

- 1. การปิ ดโปรแกรมโดยใช้แท็บแฟ้ ม
- 2. การปิดโปรแกรมโดยใชต้วัควบคุมหนา้ต่างโปรแกรม
- 3. การปิ ดโปรแกรมโดยใช้ปุ่มควบคุมหนา้ต่างโปรแกรม

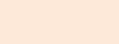

 $\overline{\phantom{a}}$ 

**ตอนที่1**

## **แบบฝึ กหัด**

 **จงตอบค าถามต่อไปนีใ้ห้ได้ใจความสมบูรณ์**

1. โปรแกรม Microsoft Office 2010 ที่ได้รับความนิยมมากในปัจจุบัน ประกอบด้วยโปรแกรมชุด อะไรบ้าง 1. . 2. . 3. . 4. . 5. . 6. . 2. อธิบายขั้นตอนการติดตั้งโปรแกรม Microsoft Office 2010 มีวิธีการอย่างไร 1. . 2. . 3. . 4. . 5. . 6. . 7. . 8. . 9. . 10. . 11. . 12. . 3. อธิบายขั้นตอนการเปิดใช้งานโปรแกรม Microsoft Word 2010 มีขั้นตอนอย่างไร 1. . 2. . 3. . 4. .

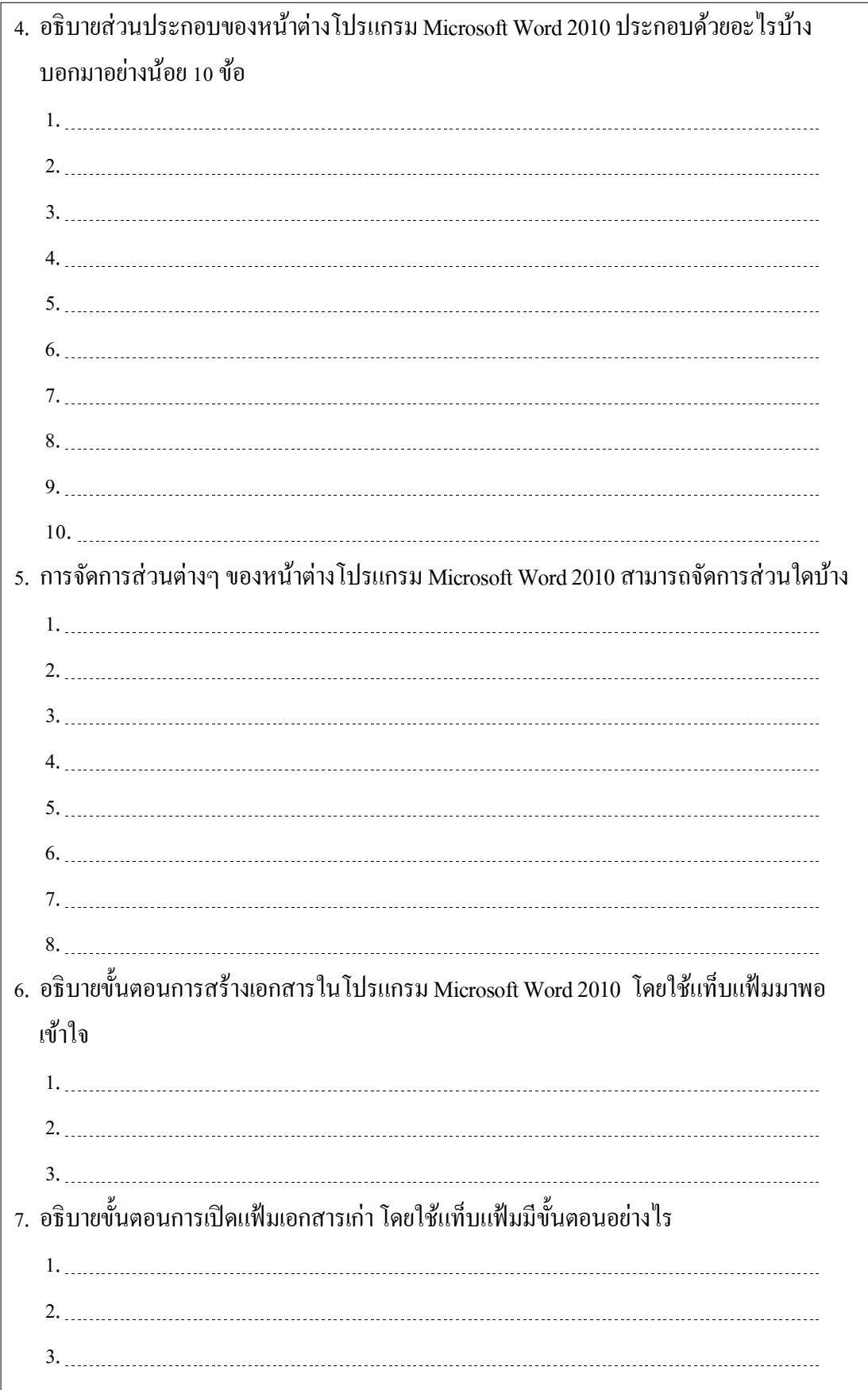

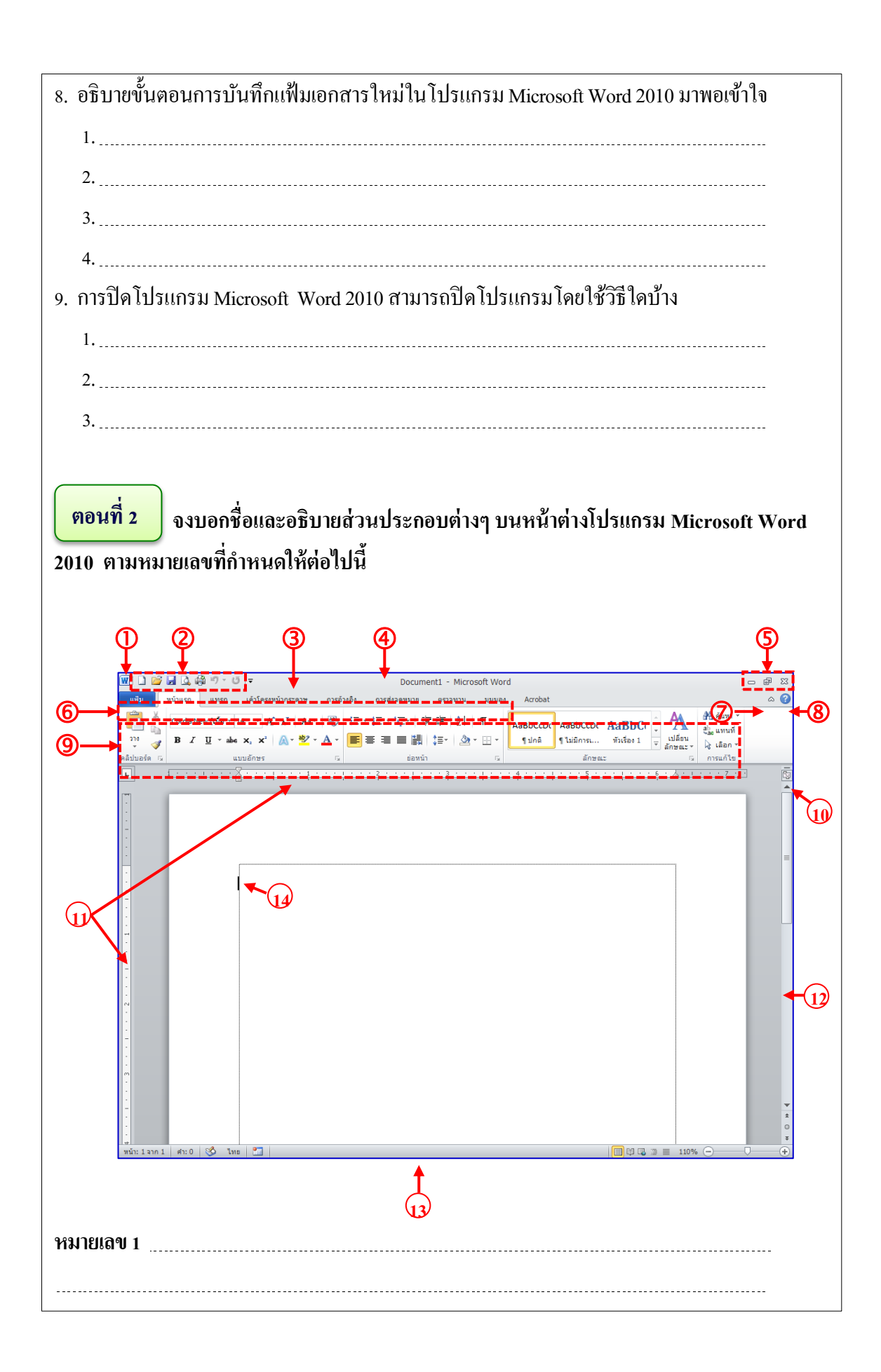

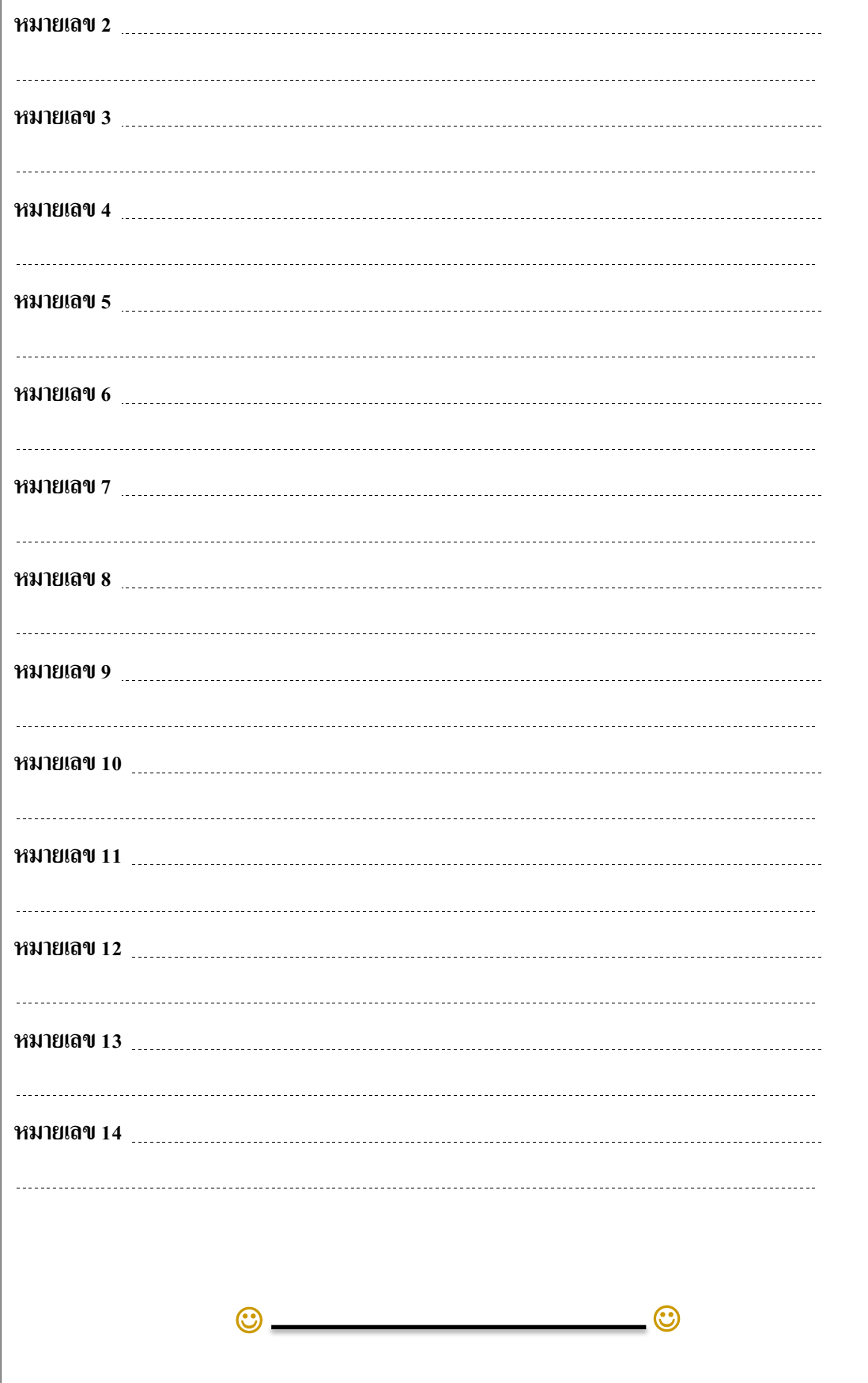

#### **เฉลยแบบฝึ กหัด**

**ตอนที่1**

 $\overline{\phantom{a}}$ 

#### **จงตอบค าถามต่อไปนีใ้ห้ได้ใจความสมบูรณ์**

1. โปรแกรม Microsoft Office 2010 ที่ได้รับความนิยมมากในปัจจุบัน ประกอบด้วยโปรแกรมชุด อะไรบ้าง

โปรแกรม Microsoft Office 2010 เป็ นผลิตภัณฑ์ของบริษัท Microsoft Corporation ที่ได้รับ ความนิยมมากในปัจจุบนั ประกอบดว้ยโปรแกรมชุดต่างๆ ดงัน้ี

- Office Home and Student 2010
- Office Home and Business 2010
- Office Professional 2010
- Office Standard 2010
- Office Professional Plus 2010
- Office Professional Academic 2010

2. อธิบายขั้นตอนการติดตั้งโปรแกรม Microsoft Office 2010 มีวิธีการอย่างไร

- 1. ใส่แผ่นซีดีโปรแกรม Microsoft Office 2010 ลงในเครื่องเล่นซีดีไดร์ฟ
- 2. ดับเบิ้ลคลิกที่ไอคอน My Computer

3. นำเมาส์พอยเตอร์ชี้ไดร์ฟที่ใส่แผ่นซีดีโปรแกรม ดับเบิ้ลคลิกจะแสดงหน้าต่างแฟ้ม

โปรแกรมสา หรับติดต้งัโปรแกรมMicrosoft Office 2010

4. คับเบิ้ลคลิกไอคอน setup.exe เพื่อเริ่มติดตั้งโปรแกรม

5. รอสักคร่จะปรากฏหน้าต่างผลิตภัณฑ์ Microsoft Office 2010

 $6.$  คลิกเลือก  $\odot$  Microsoft Office Professional Plus 2010 แล้วคลิกปุ่ม <u>ทำต่อไป</u>

่ 7. คลิก <mark>™ ฉัน<u>ย</u>อมรับข้อศาทนดของข้อตกลงนี้</mark> และคลิกปุ่ม ∴ ชาต่อไป

8. จะปรากฏหนา้ต่างให้เลือกชนิดการติดต้งัโปรแกรมที่ตอ้งการ

่ 9. ถ้าเลือกติดตั้งเดี๋ยวนี้ โปรแกรมจะทำการติดตั้ง หากเลือกการติดตั้งแบบกำหนดเอง ให้ กำ<u>ห</u>นดเอง คลิกป่ม

10. จากข้อ 9. เราสามารถเลือกภาษาในการติดต้งั (ไทย, English) เลือกโปรแกรมในการ ติดต้งั (Microsoft Access, Microsoft Excel, Microsoft InfoPath, Microsoft OneNote, Microsoft Outlook, Microsoft PowerPoint, Microsoft Publisher, Microsoft SharePoint Workspace, Microsoft

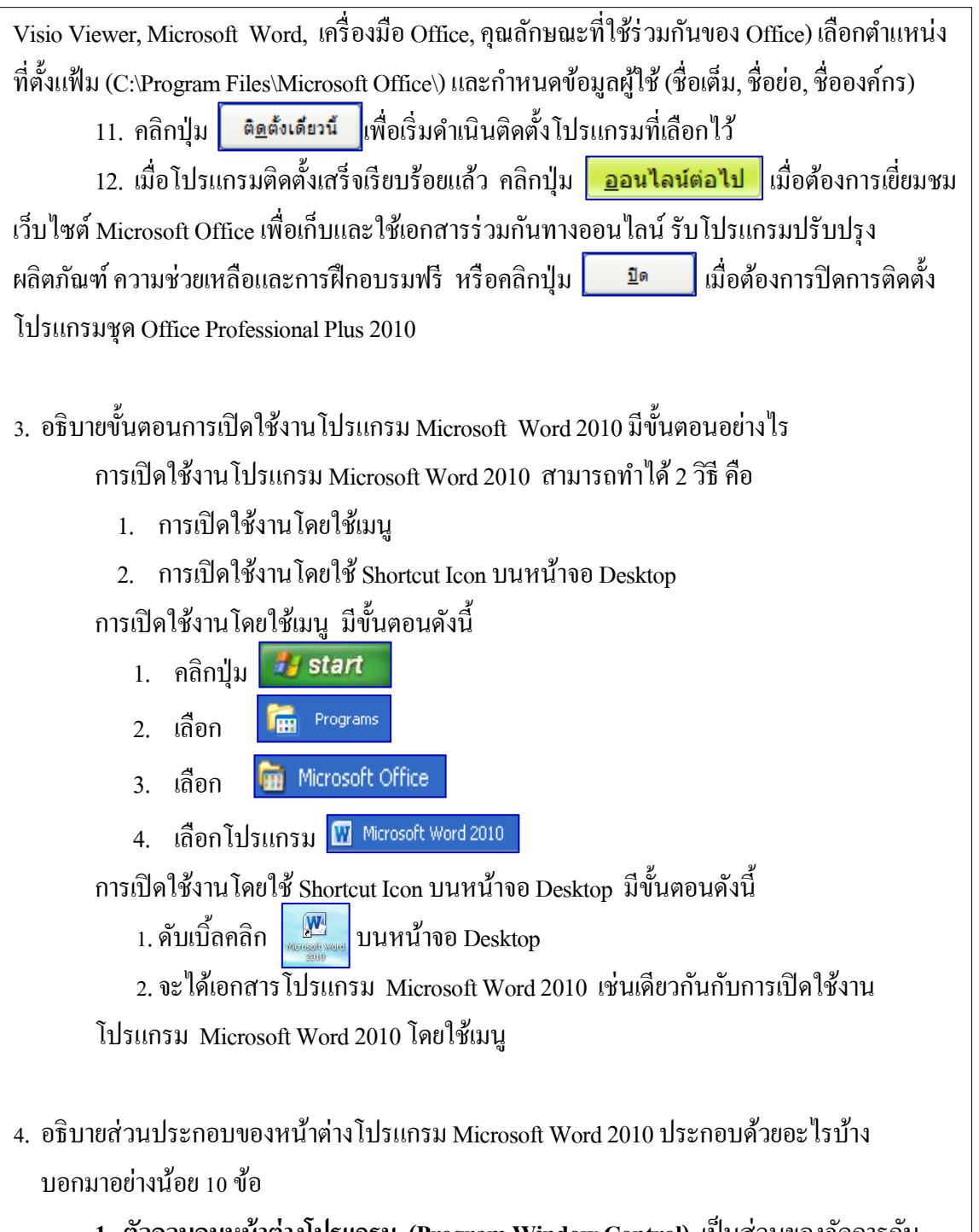

**1. ตัวควบคุมหน้าต่างโปรแกรม (ProgramWindow Control)** เป็นส่วนของจดัการกบั หน้าต่างโปรแกรมที่เปิดใช้งานอยู่ เช่น ซ่อนหน้าต่าง (Minimize) ย่อขนาดหน้าต่าง (Restore Down) หรือขยายขนาดหนา้ต่าง(Maximize) และปิดหนา้ต่างโปรแกรม (Close)

**2. แถบเครื่องมือด่วน (Quick Access Toolbar)** เป็นส่วนที่แสดงคา สั่งของโปรแกรมที่ใช้ งานบ่อยๆ โดยแสดงในรูปของปุ่มรูปภาพหรือไอคอน เช่น ปุ่มสร้าง ปุ่มเปิด ปุ่มบันทึก ปุ่มพิมพ์

**3. ปุ่มเครื่องมือด่วนเอง** เป็ นปุ่ มเครื่องมือที่สามารถกา หนดเองไดซ้่ึงมีชุดคา สั่งที่เป็น ้อิสระจากแท็บบน Ribbon ซึ่งกำลังแสดงอยู่ สามารถย้ายปุ่มเครื่องมือค่วนจากตำแหน่งที่ตั้งอันใด อันหนึ่งจากสองตำแหน่งที่ตั้งที่เป็นไปได้ รวมทั้งสามารถเพิ่มปุ่มที่แทนคำสั่งต่างๆ ลงในแถบ เครื่องมือด่วนได้

**4. แถบชื่อเรื่อง(Title Bar)** เป็นส่วนที่แสดงชื่อไฟล์เอกสารที่เปิ ดใช้อยู่ ถา้เป็ นการเปิ ด โปรแกรมคร้ังแรกหรือการสร้างเอกสารใหม่ จะชื่อวา่ Document1, Document2, Document3, … และ แสดงชื่อของโปรแกรม

**5. ปุ่มควบคุมหน้าต่างโปรแกรม (Control Menu)** เป็นปุ่มจดัการกบั หนา้ต่างโปรแกรมที่ เปิดใช้งานอยู่ ประกอบด้วยปุ่มซ่อนหน้าต่าง (Minimize) ปุ่มย่อขนาดหน้าต่าง (Restore Down) หรือ ปุ่มขยายขนาดหนา้ต่าง(Maximize) และปุ่มปิดหนา้ต่างโปรแกรม (Close)

**6. แท็บแฟ้ ม (File Tab)** เป็นส่วนที่แสดงคา สั่งสร้างเปิด บนั ทึก แสดงตวัอยา่ งและพิมพ์ ี เอกสาร จัดเตรียมเอกสารสำหรับการกระจาย ส่งสำเนาเอกสารให้กับผู้อื่น กระจายเอกสารไปยัง ี บุคคลอื่น สามารถกำหนดค่าพื้นฐานต่างๆ ของตัวเลือกของโปรแกรม และปิดโปรแกรม 1.

**7. แทบ็ เมนู(Menu Tab)** เป็นส่วนที่แสดงคา สั่งเป็นรายการรายละเอียดที่ตอ้งเปิดใชงาน ้ ประกอบด้วยแท็บหน้าแรก (Home) แท็บแทรก (Insert) แท็บเค้าโครงหน้ากระดาษ (Page Layout) แท็บการอ้างอิง (References) แทบ็การส่งจดหมาย(Mailings) แท็บตรวจทาน (Review) แท็บมุมมอง (View) ส่วนแทบ็ Acrobat เกิดจากการติดต้งัโปรแกรม Adobe Acrobat Professional

 **แท็บหน้าแรก(Home)** เป็นแทบ็ เครื่องมือที่รวบรวมกลุ่มคา สั่งที่ใชใ้นการจดัรูปแบบ ึ ของข้อความในเอกสาร ประกอบด้วยคลิปบอร์ด แบบอักษร ย่อหน้า ลักษณะ และการแก้ไข

 **แท็บแทรก(Insert)** เป็นแทบ็ เครื่องมือที่รวบรวมกลุ่มคา สั่งที่ใชใ้นการแทรกวัตถุ ต่างๆ ไดแ้ก่หน้า ตาราง ภาพประกอบ การเชื่อมโยง หัวกระดาษและท้ายกระดาษ ข้อความ และ สัญลักษณ์

 **แท็บเค้าโครงหน้ากระดาษ (Page Layout)** เป็ นแท็บเครื่องมือที่รวบรวมกลุ่มคา สั่งที่ ใช้ในการกำหนด เค้าโครงหน้ากระดาษ ประกอบด้วยชุดรูปแบบ ตั้งค่าหน้ากระดาษ พื้นหลังของ หน้า ย่อหน้า และจัดเรียง

 **แท็บการอ้างอิง(References)** เป็นแทบ็ เครื่องมือที่รวบรวมกลุ่มคา สั่งที่ใชใ้นการ ิสร้างการอ้างอิง ได้แก่ สารบัญ เชิงอรรถ ข้อมูลอ้างอิงและบรรณานุกรม คำอธิบายภาพ และดัชนี

 **แท็บการส่งจดหมาย(Maillings)** เป็นแทบ็ เครื่องมือที่รวบรวมกลุ่มคา สั่งที่ใชใ้นการ ิสร้างจดหมายเวียนและส่วนประกอบต่างๆ ของจดหมายเวียน ประกอบด้วยสร้าง เริ่มจดหมายเวียน เขียนและแทรกเขตข้อมูล แสดงตวัอยา่ งผลลพัธ์ และเสร็จสิ้น

 **แท็บตรวจทาน (Review)** เป็นแทบ็ เครื่องมือที่รวบรวมกลุ่มคา สั่งที่ใชใ้นตรวจสอบ ึ ความถูกต้องของเอกสารและแทรกคำอธิบายหรือข้อคิดเห็น ประกอบด้วยการพิสูจน์อักษร ข้อคิดเห็น การติดตาม การเปลี่ยนแปลงเปรียบเทียบ และป้องกนั

 **แทบ็ มุมมอง(View)** เป็นแทบ็ เครื่องมือที่รวบรวมกลุ่มคา สั่งที่ใชใ้นการแสดงรูปแบบ ของเอกสารและส่วนประกอบต่างๆ ของหน้าต่างโปรแกรม ประกอบด้วยมมมองเอกสาร แสดง/ซ่อน ย่อ/ขยาย หน้าต่าง และแมโคร

**8. ปุ่มย่อ Ribbon** เป็นปุ่มสา หรับยอ่ Ribbon ให้เล็กที่สุด แสดงเฉพาะชื่อแท็บบน Ribbon สามารถเรียกใชแ้ทนปุ่มยอ่ Ribbon น้ีโดยการกดแป้นลดั Ctrl+F1

**9. ปุ่มตัวช่วย(Word Help)** เป็นปุ่มขอความช่วยเหลือเกี่ยวกบัวธิีใชง้านโปรแกรม Microsoft Word ซึ่งอาจใช้แป้ นลัดโดยการกด F1

**10. ริบบอน (Ribbon)** เป็นส่วนที่แสดงเครื่องมือต่างๆ ซ่ึงจะเปลี่ยนตามแท็บเมนู

**11. ไม้บรรทัด (Ruler)** เป็นส่วนที่แสดงมาตราส่วนเช่นเดียวกบัไมบ้รรทดัทวั่ ไป เพื่อบอก ระยะของข้อความในเอกสาร มีท้งัแนวนอนและแนวต้งั ใชไ้ดท้ ้งัเป็นนิ้ว เซนติเมตร หรือมิลลิเมตร เป็นต้น

ี **12. ปุ่มซ่อน/แสดงใม้บรรทัด** เป็นปุ่มสำหรับคลิกเพื่อซ่อนหรือแสดงใม้บรรทัด

 **13. ต าแหน่งพิมพ์(Cursor)** เป็นเครื่องหมายที่บอกตา แหน่งการพิมพง์าน ซึ่งสามารถใช้ แป้นพิมพใ์หเ้ลื่อนไปยงัตา แหน่งต่างๆ ของเอกสารได้

 **14. แถบเลื่อน (Scroll Bar)** เป็นส่วนที่ใชเ้ลื่อนหนา้เอกสารข้ึนหรือลง ประกอบดว้ย ปุ่ม เลื่อนข้ึนทีละหน่ึงแถว กล่องเลื่อน (Scroll Box) ปุ่มเลื่อนลงทีละหน่ึงแถว ปุ่มเลื่อนข้ึนทีละหน่ึงหนา้ เอกสาร ปุ่ มเลือกวิธีเรียกดู และปุ่ มเลื่อนลงทีละหนึ่งหน้าเอกสาร

<mark>15. แถบสถานะ (Status Bar)</mark> เป็นส่วนที่แสดงสถานการณ์ทำงานต่างๆ เช่น กำลังทำงานอยู่ ้ที่หน้าใด จำนวนหน้าเอกสารทั้งหมด จำนวนคำทั้งหมด โหมดภาษา ปุ่มเปลี่ยนมุมมองเอกสารและ เปอร์เซ็นต์การปรับย่อ-ขยายเอกสาร เป็นต้น ในบางภาวะการทำงานส่วนนี้จะแสดงคำอธิบายการ ท างานให้ทราบด้วย

5. การจัดการส่วนต่างๆ ของหน้าต่างโปรแกรม Microsoft Word 2010 สามารถจัดการส่วนใดบ้าง

ในการซ่อนหรือแสดงส่วนต่างๆ ของหนา้ต่างโปรแกรม Microsoft Word 2010 เราสามารถ จดัการส่วนต่างๆ ของหนา้ต่างโปรแกรมไดด้งัน้ี

1. การเพิ่มปุ่มคา สั่งบนแถบเครื่องมือด่วน

่ 2. การจัดลำดับของปุ่มกำสั่งบนแถบเครื่องมือด่วน

- 3. การเอาปุ่ มคา สั่งบนแถบเครื่องมือด่วนออก
- 4. การกำหนดให้แถบเครื่องมือด่วนอยู่ด้านล่างแถบ Ribbon
- 5. การซ่อนหรือแสดงแถบ Ribbon
- 6. การใช้งานแป้ นพิมพ์ลัด (Shortcut)
- 7. การเรียกใช้เมนูลัด
- 8. การแสดงชื่อเครื่องมือบนแถบ Ribbon
- 6. อธิบายขั้นตอนการสร้างเอกสารในโปรแกรม Microsoft Word 2010 โดยใช้แท็บแฟ้มมาพอ เข้าใจ

การสร้างเอกสารใหม่โดยใช้แท็บแฟ้ม วิธีการนี้จะยุ่งยากกว่าการสร้างเอกสารใหม่โดยใช้ปุ่ม สร้างบนแถบเครื่องมือด่วน แต่สามารถเลือกรูปแบบเอกสารใหม่ที่จะสร้างไดห้ลายรูปแบบ เช่น เอกสารเปล่า นามบตัร ปฏิทิน ใบปลิว บตัรอวยพร บตัรเชิญ เป็นตน้ ซ่ึงสามารถเลือกไดจ้ากแม่แบบ ท้งัแม่แบบในโปรแกรม Microsoft Word 2010 และแม่แบบ Office.com ซ่ึงในที่น้ีจะสาธิตการสร้าง ี เอกสารเปล่า โดยใช้แม่แบบในโปรแกรม Microsoft Word 2010 มีขั้นตอนการสร้างดังนี้

1. คลิกแท็บแฟ้ ม ซ่ึงเป็นแท็บแรกสุดของหนา้ต่างโปรแกรม Microsoft Word 2010

2. คลิกรายการ <sup>สร้าง</sup> (Create) จะปรากฏหน้าต่างแม่แบบเลือกรูปแบบการ สร้างเอกสารใหม่

3. โปรแกรมเลือกแม่แบบเป็นเอกสารเปล่าอยู่แล้ว คลิกปุ่ม จะได้เอกสารใหม่ เหมือนกบัการสร้างเอกสารใหม่โดยใชปุ้่มสร้างบนแถบเครื่องมือด่วน

7. อธิบายขั้นตอนการเปิดแฟ้มเอกสารเก่า โดยใช้แท็บแฟ้มมีขั้นตอนอย่างไร

ึการเปิดแฟ้มเอกสารเก่าโดยใช้ปุ่มเปิดบนแถบเครื่องมือค่วนแล้ว เรายังสามารถเปิดแฟ้ม เอกสารโดยใช้แท็บแฟ้ม ซึ่งมีขั้นตอนดังนี้

1. คลิกแท็บแฟ้ม จะปรากฎหน้าต่างของแท็บแฟ้ม

2. คลิกรายการ **(Bulleting Access)** จะปรากฏหน้าต่างเปิดแฟ้มเอกสาร

.3. ค้นหาแฟ้มเอกสารที่ต้องการเปิด คลิกเลือกแฟ้มเอกสาร แล้วคลิกป่ม <u>นัด พิ</u>หรือ ดบั เบิ้ลคลิกแฟ้มเอกสาร

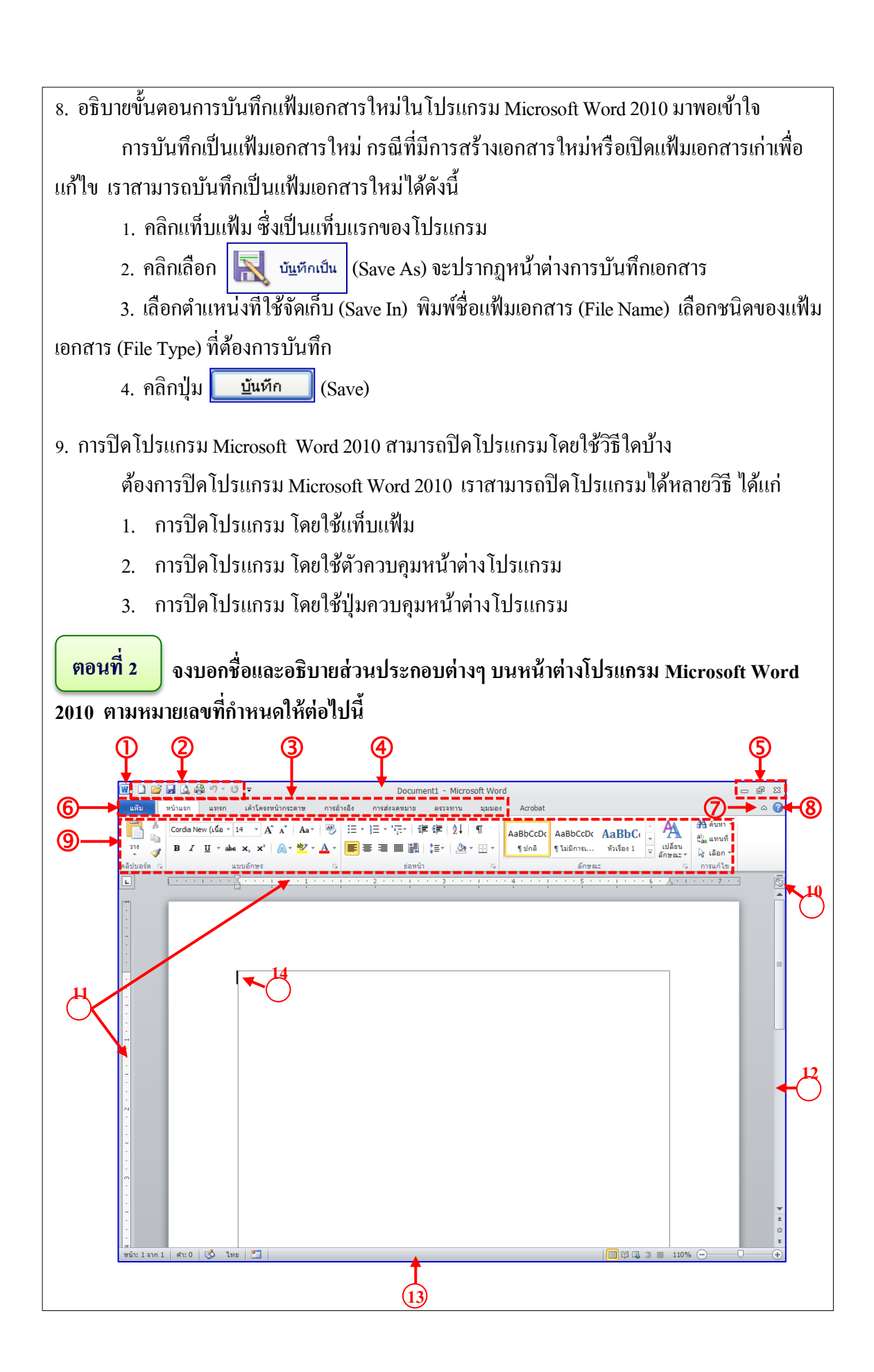

**หมายเลข 1 ตัวควบคุมหน้าต่างโปรแกรม (Program Window Control)** เป็นส่วนของจดัการกบั หน้าต่างโปรแกรมที่เปิดใช้งานอยู่ เช่น ซ่อนหน้าต่าง (Minimize) ย่อขนาดหน้าต่าง (Restore Down) หรือขยายขนาดหน้าต่าง (Maximize) และปิดหน้าต่างโปรแกรม (Close)

**หมายเลข 2 แถบเครื่องมือด่วน (Quick Access Toolbar)** เป็นส่วนที่แสดงคา สั่งของโปรแกรมที่ใช้ งานบ่อยๆ โดยแสดงในรปของป่มรูปภาพหรือไอคอน เช่น ป่มสร้าง ป่มเปิด ป่มบันทึก ป่มพิมพ์

**หมายเลข 3แทบ็ เมนู(Menu Tab)** เป็นส่วนที่แสดงคา สั่งเป็นรายการรายละเอียดที่ตอ้งเปิดใชงาน ้ ประกอบด้วยแท็บหน้าแรก (Home) แท็บแทรก (Insert) แท็บเค้าโครงหน้ากระดาษ (Page Layout) แท็บการอ้างอิง (References) แทบ็การส่งจดหมาย(Mailings) แท็บตรวจทาน (Review) แท็บมุมมอง (View) ส่วนแทบ็ Acrobat เกิดจากการติดต้งัโปรแกรม Adobe Acrobat Professional

**หมายเลข 4 แถบชื่อเรื่อง(Title Bar)** เป็นส่วนที่แสดงชื่อไฟลเ์อกสารที่เปิ ดใช้อยู่ ถา้เป็นการเปิด โปรแกรมคร้ังแรกหรือการสร้างเอกสารใหม่ จะชื่อวา่ Document1, Document2, Document3, … และ แสดงชื่อของโปรแกรม

**หมายเลข 5 ปุ่มควบคุมหน้าต่างโปรแกรม (Control Menu)** เป็นปุ่มจดัการกบั หนา้ต่างโปรแกรมที่ เปิดใช้งานอยู่ ประกอบด้วยปุ่มซ่อนหน้าต่าง (Minimize) ปุ่มย่อขนาดหน้าต่าง (Restore Down) หรือ ปุ่มขยายขนาดหนา้ต่าง(Maximize) และปุ่มปิดหนา้ต่างโปรแกรม (Close)

**หมายเลข 6 แท็บแฟ้ ม (File Tab)** เป็นส่วนที่แสดงคา สั่งสร้างเปิด บนั ทึก แสดงตวัอยา่ งและพิมพ์ ี เอกสาร จัดเตรียมเอกสารสำหรับการกระจาย ส่งสำเนาเอกสารให้กับผู้อื่น กระจายเอกสารไปยัง บุคคลอื่น สามารถกา หนดค่าพ้ืนฐานต่างๆ ของตวัเลือกของโปรแกรม และปิดโปรแกรม

**หมายเลข 7 ปุ่มย่อ Ribbon** เป็นปุ่มสา หรับยอ่ Ribbon ให้เล็กที่สุด แสดงเฉพาะชื่อแท็บบน Ribbon สามารถเรียกใชแ้ทนปุ่มยอ่ Ribbon น้ีโดยการกดแป้นลดั Ctrl+F1

**หมายเลข 8 ปุ่มตัวช่วย(Word Help)** เป็นปุ่มขอความช่วยเหลือเกี่ยวกบัวธิีใชง้านโปรแกรม Microsoft Word ซึ่งอาจใช้แป้ นลัดโดยการกด F1

**หมายเลข 9 ริบบอน (Ribbon)** เป็นส่วนที่แสดงเครื่องมือต่างๆ ซ่ึงจะเปลี่ยนตามแท็บเมนู **หมายเลข 10 <b>ปุ่มซ่อน/แสดงใม้บรรทัด** เป็นปุ่มสำหรับคลิกเพื่อซ่อนหรือแสดงใม้บรรทัด **หมายเลข 11 ไม้บรรทัด (Ruler)** เป็นส่วนที่แสดงมาตราส่วนเช่นเดียวกบัไมบ้รรทดัทวั่ ไป เพื่อบอก ระยะของข้อความในเอกสาร มีท้งัแนวนอนและแนวต้งั ใชไ้ดท้ ้งัเป็นนิ้ว เซนติเมตร หรือมิลลิเมตร

**หมายเลข 12 แถบเลื่อน (Scroll Bar)** เป็นส่วนที่ใชเ้ลื่อนหนา้เอกสารข้ึนหรือลง ประกอบดว้ย ปุ่ม เลื่อนข้ึนทีละหน่ึงแถว กล่องเลื่อน (Scroll Box) ปุ่มเลื่อนลงทีละหน่ึงแถว ปุ่มเลื่อนข้ึนทีละหน่ึงหนา้ เอกสาร ปุ่ มเลือกวิธีเรียกดู และปุ่ มเลื่อนลงทีละหนึ่งหน้าเอกสาร

**หมายเลข 13 แถบสถานะ(Status Bar)** เป็นส่วนที่แสดงสถานการณ์ทา งานต่างๆ เช่น กา ลงัทา งานอยู่ ้ที่หน้าใด จำนวนหน้าเอกสารทั้งหมด จำนวนคำทั้งหมด โหมดภาษา ปุ่มเปลี่ยนมุมมองเอกสารและ เปอร์เซ็นต์การปรับย่อ-ขยายเอกสาร เป็นต้น ในบางภาวะการทำงานส่วนนี้จะแสดงคำอธิบายการ ท างานให้ทราบด้วย.

**หมายเลข 14 ต าแหน่งพิมพ์(Cursor)** เป็ นเครื่องหมายที่บอกตา แหน่งการพิมพง์าน ซึ่งสามารถใช้ แป้นพิมพ์ให้เลื่อนไปยังตำแหน่งต่างๆ ของเอกสารได้

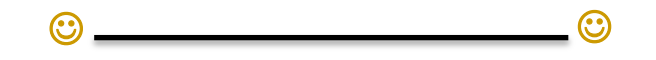

#### **แบบทดสอบก่อนเรียน/หลังเรียน**

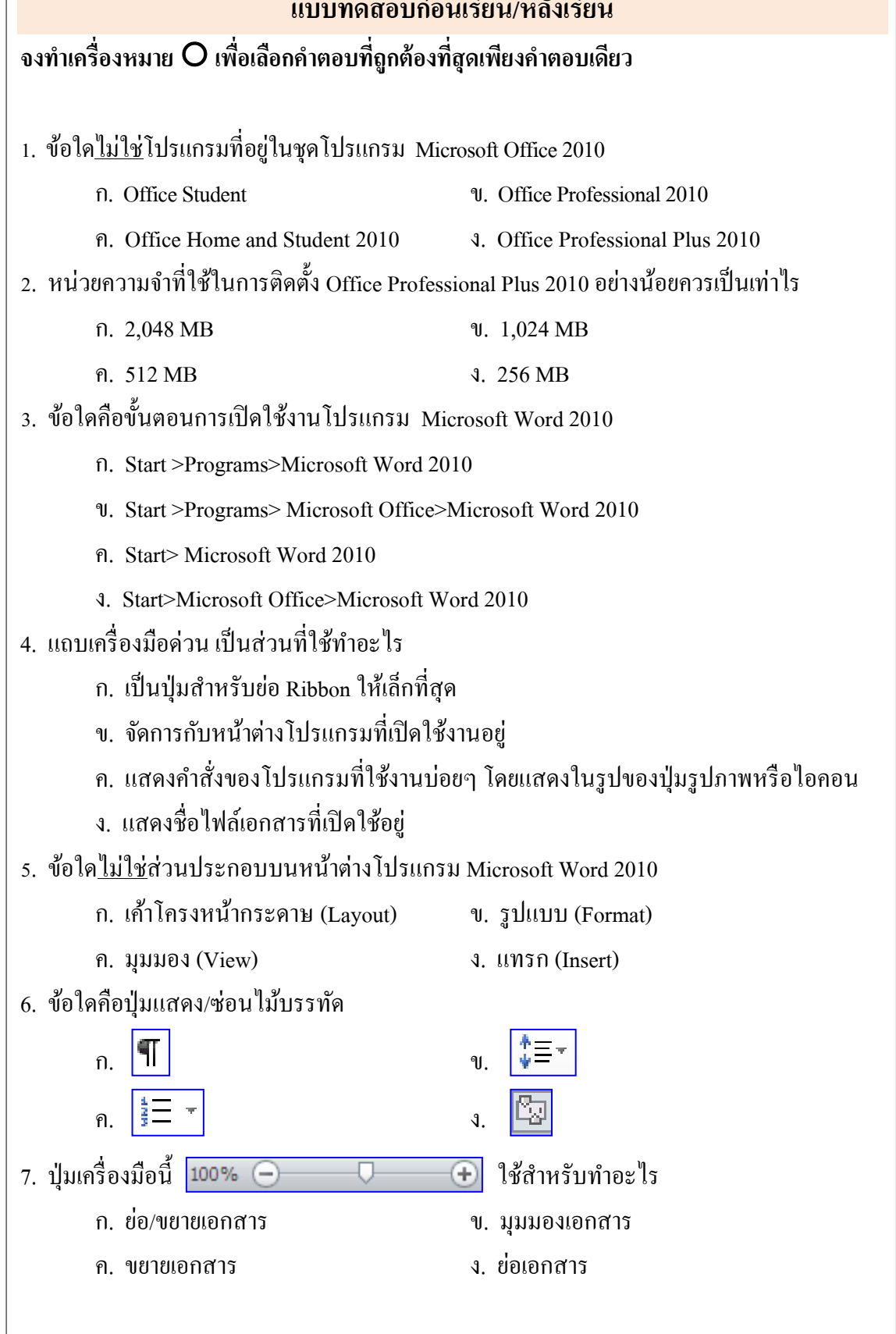

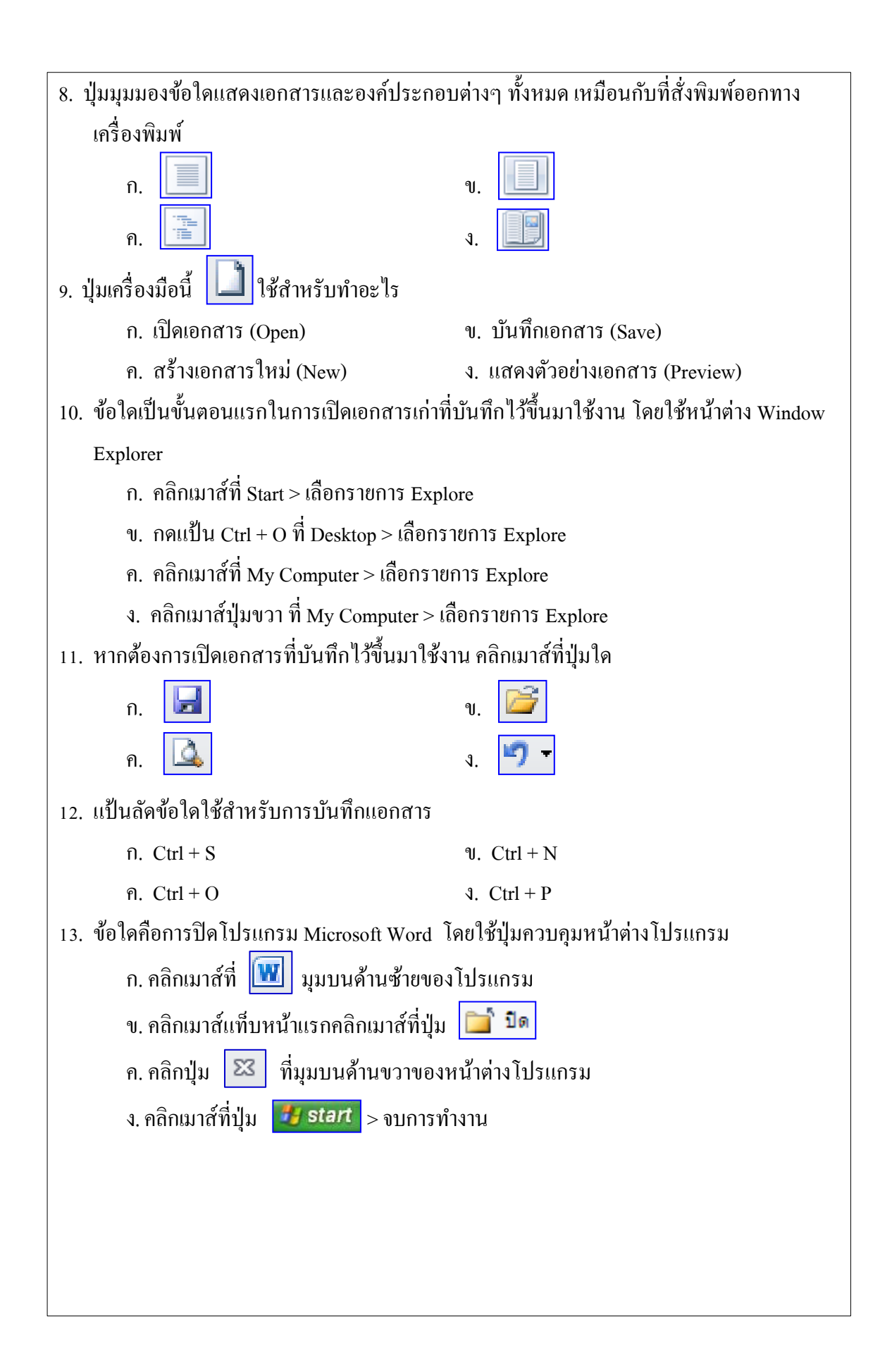

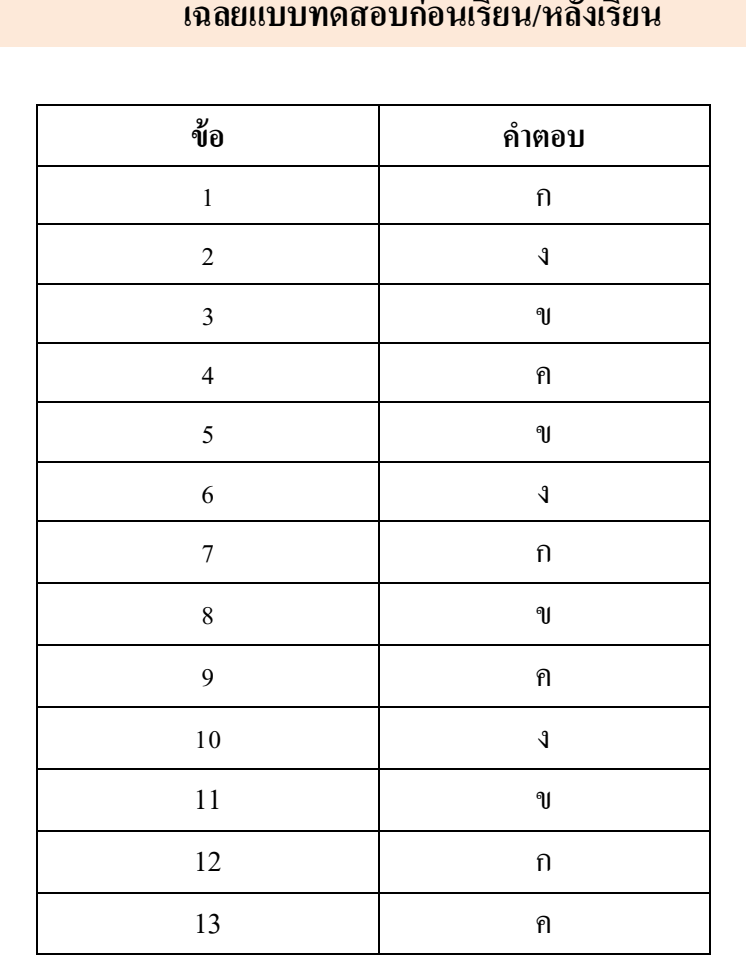

#### **เฉลยแบบทดสอบก่อนเรียน/หลังเรียน**

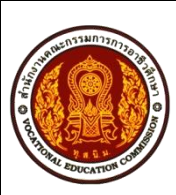

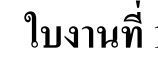

**ใบงานที่ 1 หน่วยที่ 2 ชื่อวิชา** โปรแกรมประมวลผลค า (2204-2108) **สอนครั้งที่ 2 -3 ชื่อหน่วย**การใช้งานโปรแกรม Microsoft Word 2010 **จ านวน 6 ชั่วโมง ชื่องาน** การตรวจสอบเครื่องคอมพิวเตอร์และการใช้งานโปรแกรม **เวลา 10 นาที**

Microsoft Word 2010

#### **จุดประสงค การเรียนรู้ ์**

1. เพื่อให้รู้จักศึกษาค้นคว้าหาความรู้ในการตรวจสอบเกี่ยวกับโปรแกรม Microsoft Word 2010

2. เพื่อเสริมสร้างทักษะความสามารถทางด้านการปฏิบัติ

3. เพื่อแลกเปลี่ยนเรียนรู้ความรู้ซ่ึงกนัและกนั

4. เพื่อให้ผู้เรียนได้มีบทบาทในการเรียน และสร้างสรรค์บรรยากาศที่ดีจากการเรียน

5. เพื่อให้ผู้เรียนได้ปฏิบัติงานด้วยความรอบคอบ

#### **วสัดุ/อปุ กรณ ์**

1. หนังสือเรียนวิชาโปรแกรมประมวลผลคำ (2204-2108) โดยนางธิติรัตน์ เลขวรรณวิจิตร

2. ใบงานที่ 1 เรื่องการตรวจสอบเครื่องคอมพิวเตอร์และการใช้งานโปรแกรม Microsoft Word 2010

3. เครื่องคอมพิวเตอร์พร้อมอุปกรณ์ต่อพว่ ง

4. โปรแกรม Microsoft Word 2010

# **ล าดับขั้นการปฏิบัติงาน**

ขั้นที่ 1 รับใบงานที่ครูผู้สอน

้ขั้นที่ 2 ตรวจสอบอุปกรณ์คอมพิวเตอร์ สายไฟ ปลั๊กไฟ ให้เรียบร้อยแล้วทำการเปิดเครื่อง คอมพิวเตอร์ดงัน้ี

1. คลิกที่ปุ่ม Start

2. คลิกที่รายการ Programs

3. คลิกที่รายการ Microsoft Office

4. คลิกที่รายการ Microsoft Word 2010

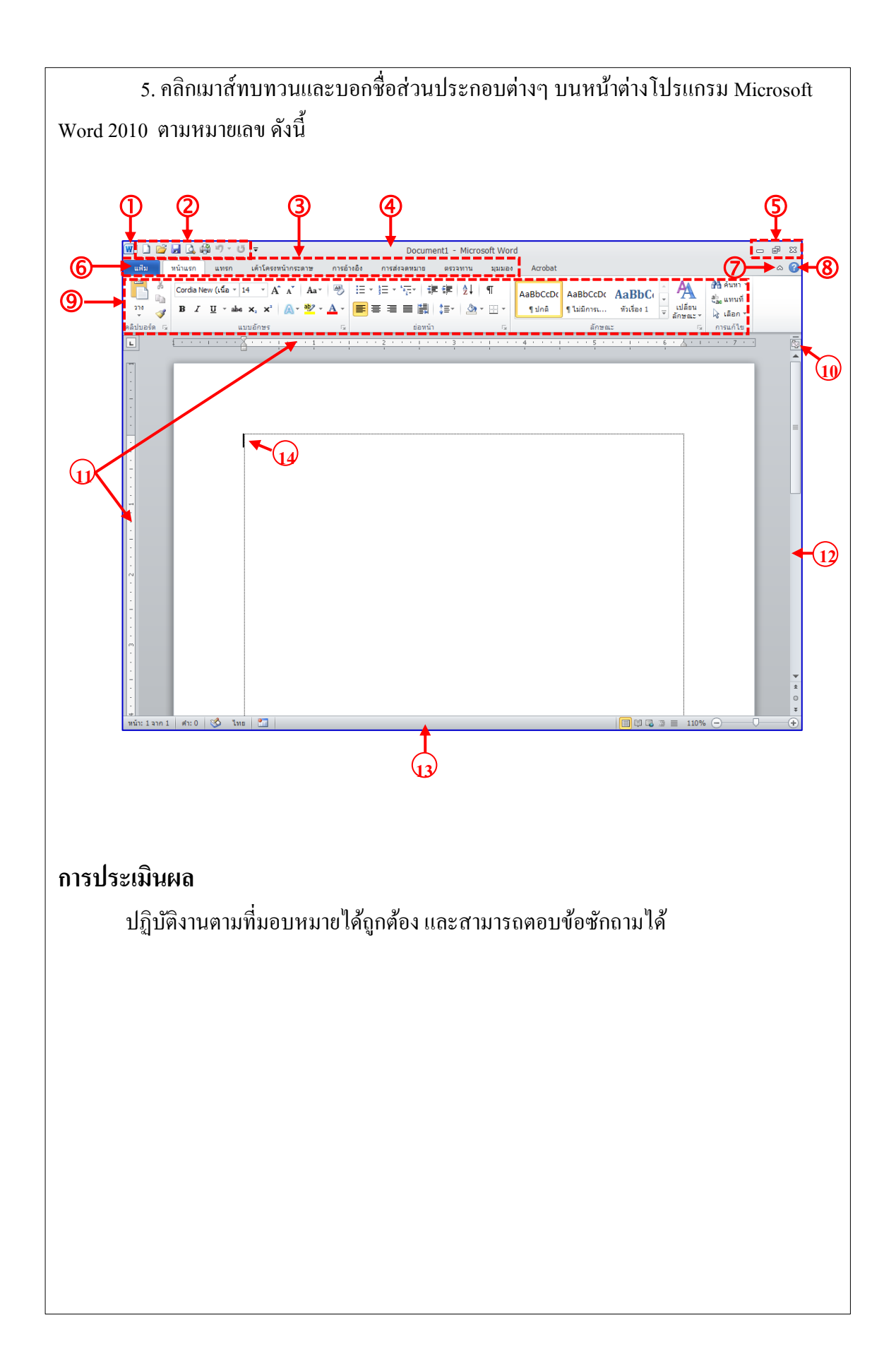

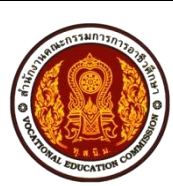

**ชื่อวิชา** โปรแกรมประมวลผลค า (2204-2108) **สอนครั้งที่ 2 -3 ชื่อหน่วย** การใช้งานโปรแกรม Microsoft Word 2010 **จ านวน 6 ชั่วโมง**

**ชื่อกิจกรรม** สรุปบทเรียน **เวลา 10 นาที**

#### **จุดประสงค การเรียนรู้ ์**

1. ผู้เรียนมีความรู้ความเขา้ใจเกี่ยวกบัการใช้งานโปรแกรม Microsoft Word 2010

2. สามารถอธิบายวธิีการติดต้งัโปรแกรม Microsoft Office 2010 ได้

3. สามารถบอกวิธีการเปิ ดใช้งานโปรแกรม Microsoft Word 2010 ได้

4. สามารถอธิบายส่วนประกอบของหนา้ต่างโปรแกรมMicrosoft Word 2010 ได้

5. สามารถอธิบายวิธีการสร้างเอกสารในโปรแกรมMicrosoft Word 2010 ได้

6. สามารถบอกวิธีการเปิ ดแฟ้ มเอกสารเก่าในโปรแกรม Microsoft Word 2010 ได้

7. ผู้เรียนมีคุณธรรม จริยธรรมที่พึงประสงค์ คือ มีมนุษยสัมพันธ์ ความมีวินัย ความซื่อสัตย์ความรับผิดชอบ ความเชื่อมนั่ ในตนเองการประหยดั ความติดริเริ่มสร้างสรรค์ ความสนใจใฝ่ รู้ การพึ่งตนเอง

8. ผู้เรียนมีความพร้อมด้านการเรียนรู้ตามที่กำหนด มีเหตุผล มีความรอบรู้ มีความรอบคอบ/ ระมดัระวงัตามหลกัปรัชญาของเศรษฐกิจพอเพียง

#### **วสัดุ/อปุ กรณ ์**

1. สมุด 1 เล่ม

2. ปากกา

3. หนังสือเรียนวิชาโปรแกรมประมวลผลค า (2204-2108) / ใบความรู้ที่ 2

**ค าสั่ง**

ผู้เรียนร่วมกันสรุปบทเรียน หน่วยการเรียนรู้ที่ 2 พร้อมครูผู้สอน แล้วทำการจดบันทึก สาระส าคัญลงสมุด

## **การประเมินผล**

- 1. สังเกตพฤติกรรม
- 2. ตรวจสมุดบันทึกการสรุปบทเรียน

เกียรติประถม สินรุ่งเรืองกุล. **หยิบง่ายใช้คล่อง เดี๋ยวก็เก่ง ! มือใหม่หัดใช้โปรแกรม Word 2007.** กรุงเทพฯ : จุฬาลงกรณ์มหาวิทยาลัย, 2550.

ชัชชัย จ าลอง. **ครบทุกเรื่อง Microsoft Office 2010 ฉบับสมบูรณ์.** กรุงเทพฯ : ซีเอด็ยเูคชนั่ , 2554. ดวงพร เกี๋ยงคา . **คู่มือ Office 2010 ฉบับสมบูรณ์.** กรุงเทพฯ : โปรวชินั่ , 2552.

บริษัทMicrosoft Corporation. **ชุดโปรแกรม.** แหล่งที่มา :<http://office.microsoft.com/th-th/> products/?CTT=97

- . **ชุดโปรแกรมใดทเี่หมาะส าหรับคุณ.** แหล่งที่มา : <http://office.microsoft.com/th-th/> buy/FX101812900.aspx
	- . **เปรียบเทยีบชุดโปรแกรมต่างๆ ทวี่ างจ าหน่ายผ่าน Volume Licensing.** แหล่งที่มา : <http://office.microsoft.com/th-th/buy/FX101812899.aspx>
- . **ความต้องการของระบบ Microsoft Office 2010.** แหล่งที่มา [: http://office.microsoft.com/](http://office.microsoft.com/) th-th/products/HA101810407.aspx
	- . **มีอะไรใหม่ใน Word 2010.** แหล่งที่มา :<http://office.microsoft.com/th-th/word-help/> HA010372687.aspx

พันจันทร์ ธนวัฒนเสถียร. **Office 2010 ฉบับสมบูรณ์.** กรุงเทพฯ : ซิมพลิฟาย,2554.

สุธีร์ นวกุล. **ครบทุกเรื่องWindows 7 & Office 2010.** กรุงเทพฯ : ซีเอด็ยเูคชนั่ , 2553.